# INSÉRER DES BLOCS DANS UN TEXTE

Agrémenter un texte avec des images, des photos, des logos, etc.. ou donner plus d'importance à une partie de texte ou encore présenter des résultats dans un tableau voilà autant de raisons d'insérer des blocs dans un texte.

#### 1 LES CADRES

Un cadre est un objet au même titre qu'une image. Sa boite de dialogue qui permet de choisir ses réglages, ressemble beaucoup à celle de l'image. Les principes d'ancrage, de redimensionnement, d'adaptation au texte (habillage du cadre par le texte), de bordures et de protection sont les mêmes.

Mais un cadre est surtout une sorte de Page (sans en-tête ni pied) indépendante de la feuille active, qui peut se placer n'importe où.

Un cadre peut donc comme la Page contenir du texte, des images, des tableaux, des champs et d'autres objets.

Lors de la découverte des cadres, il faut penser à cette dualité :

> en tant qu'objet, les réglages se feront par rapport à la page active

> en tant que conteneur de texte, les réglages seront presque similaires à ceux d'une page : colonnes, tableau, mais par exemple les marges d'une page deviennent pour le cadre un effet de Bordure : Espacement avec le contenu

#### 1.1 CADRE TEXTE

Pour insérer un cadre :Insertion/Cadre/O.K.

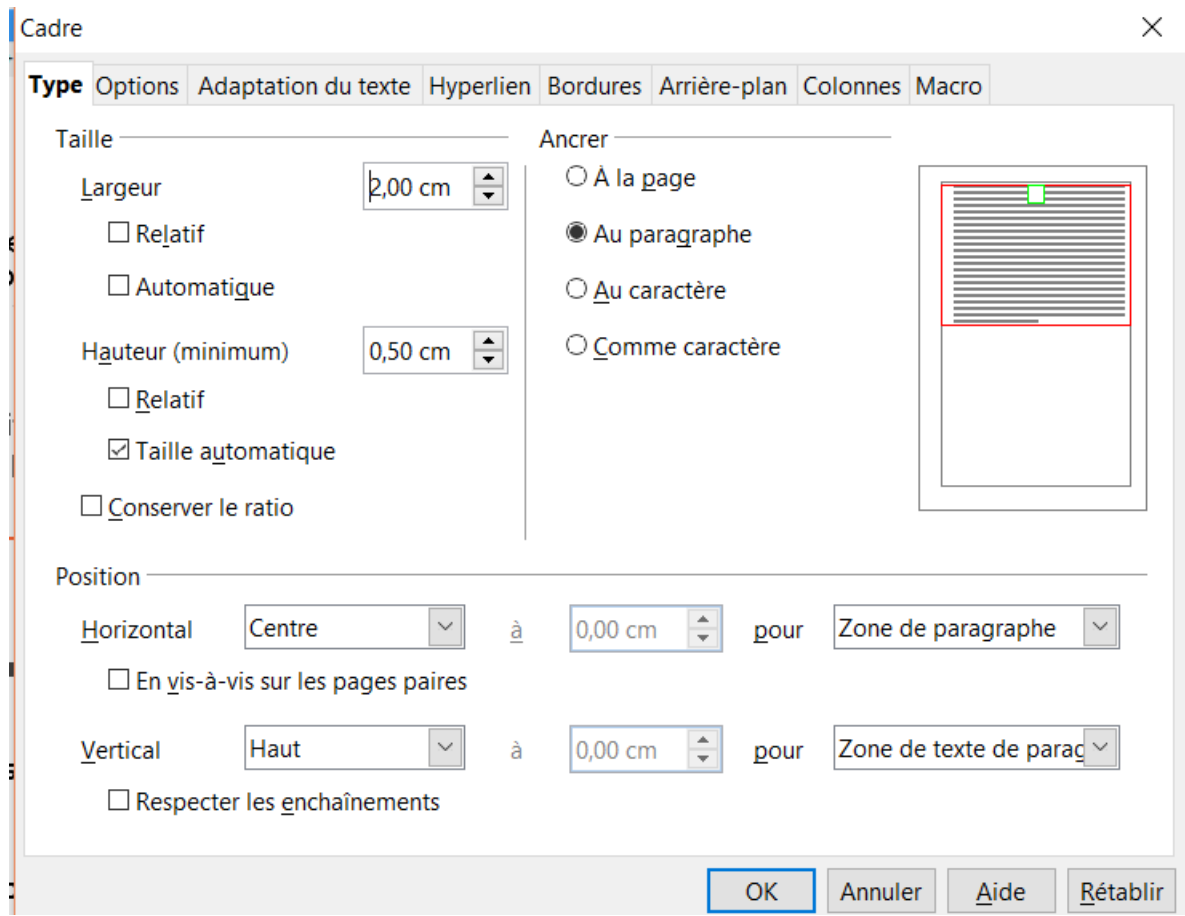

La boite de dialogue permet de définir la taille, l'ancrage et la position du cadre par rapport à la page.

1.1.1 ACTIONS SUR LE CADRE

Un clic sur un bord quelconque du cadre le sélectionne . Apparition des huit poignées vertes. Pour désélectionner cliquer en dehors du cadre ou sur "Echap". Pour supprimer cliquer sur "Suppr".

Un double clic sur un de ses bords sélectionne le cadre et ouvre la boite de dialogue.

1 - À l'intérieur d'un cadre sélectionné le curseur prend la forme d'une croix qui permet de le déplacer :

- Avec la souris et un appui "Gauche"/glisser"
- Avec le clavier
	- Pas à pas avec les touches directionnelles
	- Finement en appuyant en même temps sur la touche "Alt"

2 - La modifications des dimensions peut se faire par un cliquer"Gauche" et "Glisser" à partir des poignées

- Horizontalement
- Verticalement
- Obliquement dans les angles
	- sans respecter les proportions
	- avec un appui sur "Maj" pour respecter les proportions.

Pour écrire, cliquer dans le cadre non sélectionné.

## 1.2 CADRE TEXTE AVEC TRAME DE FOND ET BORDURE

Nous allons fixer un cadre, ancré au paragraphe, de dimensions déterminées avec un fond et des bordures de couleur.

- Insérer un cadre : Insertion/Cadre.
- Onglet "Type" :  $L = 7,00$  cm ;  $H = 3,00$  cm.
- Onglet "Arrière-plan" : Afficher une couleur jaune à sélectionner dans le nuancier.
- Onglet "Bordure : les 4 bordures/Style de ligne : 1 pt/Espacement avec le contenu : 0,25/Couleur : bleu/Style d'ombre : Projetée vers le bas/Couleur : gris.
- O.K.
- Taper : Cadre texte avec bordures/Police : Déjà vu sans ; 12 ; rouge.

Cadre texte avec bordures

## 1.3 CADRE AVEC IMAGE

Pour apporter des éléments visuels ou décorer une page, on peut y placer une photographie. Avant d'insérer une photographie, il faut vérifier sa résolution et sa taille.

L'insertion dans un cadre permet deux types de procédure

1.3.1 INSERTION D'IMAGE DANS LE CADRE

Cette méthode est la plus fonctionnelle car elle permet de modifié à posteriori l'image insérée.

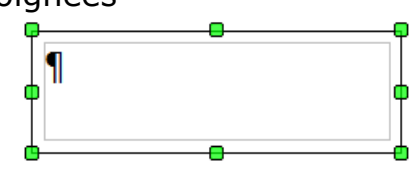

- Insérer un cadre avec des bordures selon la convenance/O.K.
- Placer le curseur à l'intérieur du cadre.
- Chemin "Insertion/Image/A partir d'un fichier/Naviguer jusqu'au fichier-image à choisir/Ouvrir.
- L'image s'affiche avec ses poignées. Tant que l'image est sélectionnée, la barre d'outils s'affiche.
- Faire un clic Droit sur l'image

Comme nous ne souhaitons pas écrire dessus faire un clic Droit sur l'image : Ancrage – Comme caractère/Disposition – Envoyer à l'arrière.

## 1.3.2 INSERTION D'IMAGE COMME ARRIÈRE-PLAN DU CADRE

Nous pourrions insérer une image directement dans un paragraphe ou bien dans un tableau d'une colonne.

- Insérer un cadre avec des bordures à la convenance
- dans l'onglet "Arrière-plan"/Type : Image/Fichier/Parcourir/Choisir une image/Valider
- Type:Position/Transparence : 0%. Avec la transparence on peut jouer indirectement sur la transparence de l'image, mais c'est bien tout le cadre qui est concerné.
- Cocher : Aperçu, pour vérifier l'image choisie.

Pour supprimer l'image insérée, il faut ouvrir la boite de dialogue / Cadre et l'onglet : Arrière-plan/Comme : Couleur/Sans remplissage dans la palette de couleur/O.K.

### 1.3.3 TEXTE EN SURIMPRESSION : CADRE-TEXTE

Il s'agit par exemple de superposer un texte sur une image. Supposons une image déjà insérée dans un cadre et la barre d'outils "Dessin" affichée" au dessus de la barre de tâches.

- Sélectionner l'outil "Texte **T"**
- Se placer sur la surface de l'image ; Le curseur prend la forme d'une croix.
- Glisser et déplacer la souris pour créer le cadre-texte . En relâchant la souris le cadre se symbolise en prenant une bordure hachurée et le curseur clignote à l'intérieur.
- Taper aussitôt un caractère avec le clavier, sinon le cadretexte disparaîtra.

Le cadre-texte obéit aux règles suivantes :

- Un clic sélectionne le cadre avec ses poignées.
- Un double clic permet d'y écrire.
- Cliquer en dehors du cadre ou touche "Echapp" quitte le mode "Écriture" ou le mode "Sélection".

Un texte sélectionné dans le cadre peut être formaté avec un clic Droit :

- Caractères/Effets de caractères
- Position /Onglet : Rotation.

Le cadre ainsi transformé peut être déplacé sur l'image.

#### 1.4 LE CADRE RECTANGLE DE LA BARRE DE DESSIN

La barre d'outils dessin offre dans son menu un bouton de forme rectangulaire qui rappelle le cadre.

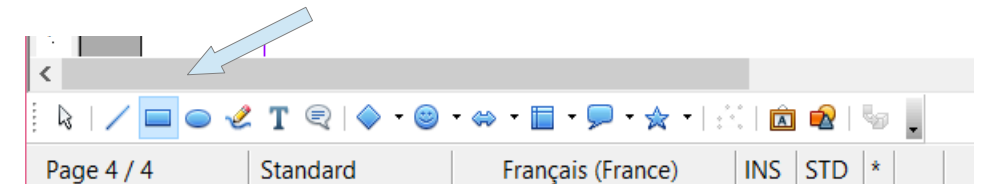

Après un simple clic sur ce bouton, le curseur prend la forme d'une croix accompagnée d'un rectangle. Un appui-glisser permet de dimensionner un rectangle, avec ses poignées, sur la page.

Un double clic permet de faire apparaître le curseur "Texte" : c'est un cadre texte.

Avec un clic droit sur le rectangle on fait apparaître un très large éventail de possibilités qui combine "texte" et "objet", plus fourni que celui que l'on obtient à partir du menu : Format/Objet.

1.4.1 LIGNE

On peut choisir parmi les styles de ligne :

- –Aucune ligne
- –Des styles de toutes sortes
- –Des dimensions différentes
- –Des couleurs différentes

#### 1.4.2 REMPLISSAGE

L'option "Remplissage" est très fournie et offre une variété de présentations apte à satisfaire les plus exigeants.

On peut faire varier :

–Les couleurs

–Appliquer des ombres, de la transparence

- –Choisir des dégradés, des hachures modifiables à volonté
- –Utiliser ou importer des motifs "Bitmaps"

#### 1.4.3 TEXTE

Permet de choisir la position et l'ancrage du texte par rapport au cadre et même son animation.

Les attributs du texte écrit dans le cadre sont modifiables en sélectionnant le texte et avec un clic DROIT : Format/Caractères et/ou Paragraphe.

## 2 EXERCICES

Pour se faire la main, réaliser les quatre cadres suivants :

- Un cadre-texte avec arrière-plan jaune. Texte et police libres.
- Un cadre ombré avec image issue du Web et bordures de couleur.
- Un cadre avec image et texte en surimpression.
- Un cadre avec remplissage bitmap, ombre et texte.